## **ESET Tech Center**

Knowledgebase > Legacy > Legacy ESET Remote Administrator (6.x / 5.x / 4.x) > 6.x > Deploy the ESET Remote Administrator Agent using System Center Configuration Manager (SCCM) (6.x)

# Deploy the ESET Remote Administrator Agent using System Center Configuration Manager (SCCM) (6.x)

Ondersteuning | ESET Nederland - 2017-11-08 - Comments (0) - 6.x

https://support.eset.com/kb3680

## <u>Prerequisites</u>

Prepare the install\_config.ini script (supported since ERA Server version 6.4) or MST transform file containing parameters for the agent to communicate with your ESET Remote Administrator Server (ERA Server).

<u>Click for step-by-step</u> <u>instructions</u> for install\_config.ini script <u>Click for step-by-step instructions</u> for MST file

Store the Agent installer (.msi) file and the install\_config.ini file (or Agent installer transform .mst file) in the same folder.

## **Deployment**

- 1. Open SCCM Console.
- 2. Click **Software Library**, right-click **Applications** and select **Create Application**.
- Select Windows Installer (\*.msi file) from the Type dropdown menu.
- 4. Click **Browse** next to the **Location** field, navigate to the source folder and select the Agent installer **.msi** file (do not select the .mst file). Click **Next** when you are finished.

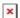

#### Figure 1-1

5. Specify a Name for your application package and enter any other information about the package that you want to include. We recommend that you include the Publisher and Software version. Click Next when you are finished.

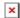

#### Figure 1-2

6. Click Close when The Create Application Wizard completed successfully is displayed.

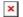

#### Figure 1-3

- 7. Right-click the ESET Remote Administrator Agent application that you just created and select **Properties** from the context menu.
- 8. Click the **Deployment Types** tab, select your new deployment and click **Edit**.

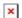

#### Figure 1-4

9. Complete this step ONLY if you are using the .mst transformation file:

Click the **Programs** tab and edit the **Installation program** field so that it reads **msiexec/iAgent x64.msi/qn** 

**TRANSFORMS="Agent\_x64.mst"** (if you are using 32-bit packages, this string will vary slightly as "x32" will appear where "x64" does in the filenames).

10. Optional step: Edit the Uninstall program field so that it reads: msiexec /x

{424F1755-2E58-458F-8583-4A2D08D8BBA8} /qn /norestart

The string 424F1755-2E58-458F-8583-4A2D08D8BBA8 is different for each version; it may be different for your installation. Do not change it. Add the parameters /qn /norestart if you want to force quiet installation with no restart.

#### Figure 1-5

11. Click the **Requirements** tab and then click **Add**.

Select **Operating system** from the **Condition** drop-down menu, select **One of** from the **Operator** drop-down menu and then specify the operating systems you will install to by selecting the appropriate check box(es). Click **OK** when you are finished and then click **OK** again to close any remaining windows and save your changes.

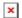

#### Figure 1-6

12. In the System Center Software Library, right-click your new application and select **Distribute Content** from the context menu. Follow the prompts in the Deploy Software Wizard to complete deployment of the application.

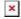

### Figure 1-7

Click the image to view larger in new window

Related articles:

<u>Deploy the ESET Remote Administrator Agent via SCCM or GPO (6.x)</u>

Tags

ERA 6.x

**ERA Agent**